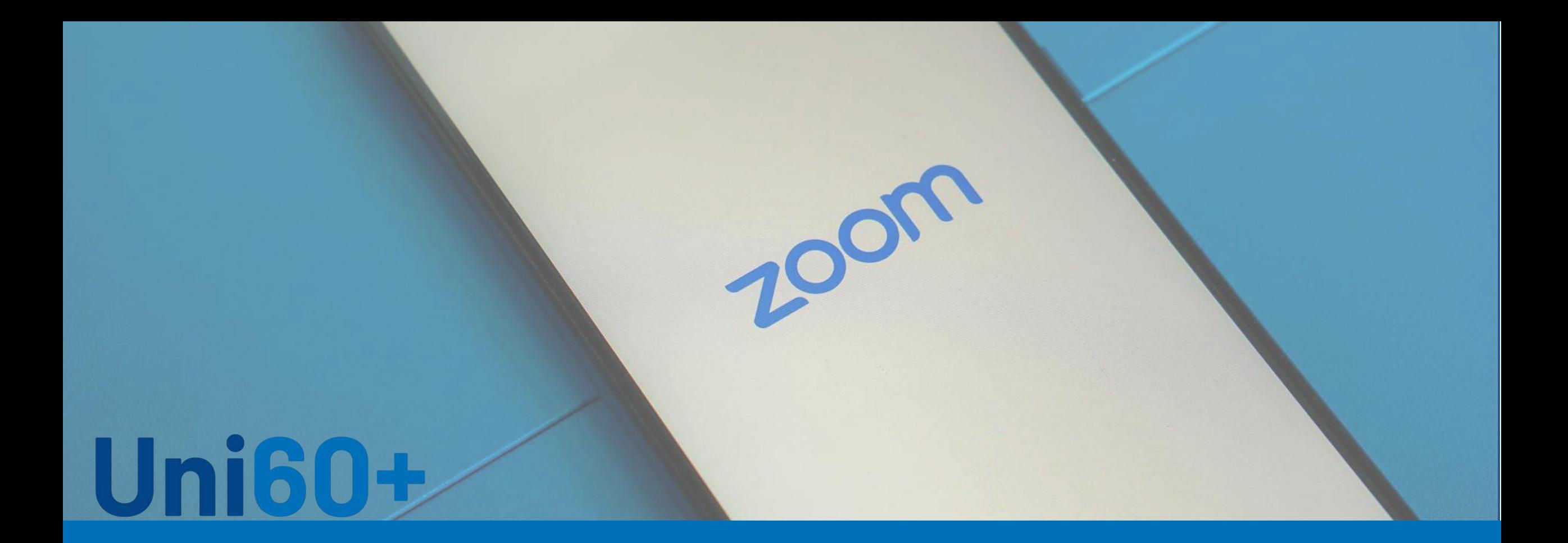

# **Einführung in die Nutzung von Zoom**

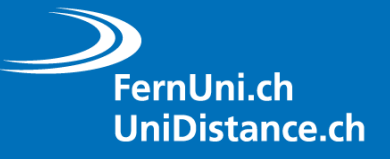

Universitäres Institut akkreditiert nach HFKG Institut universitaire accrédité selon la LEHE

#### **Inhaltsverzeichnis**

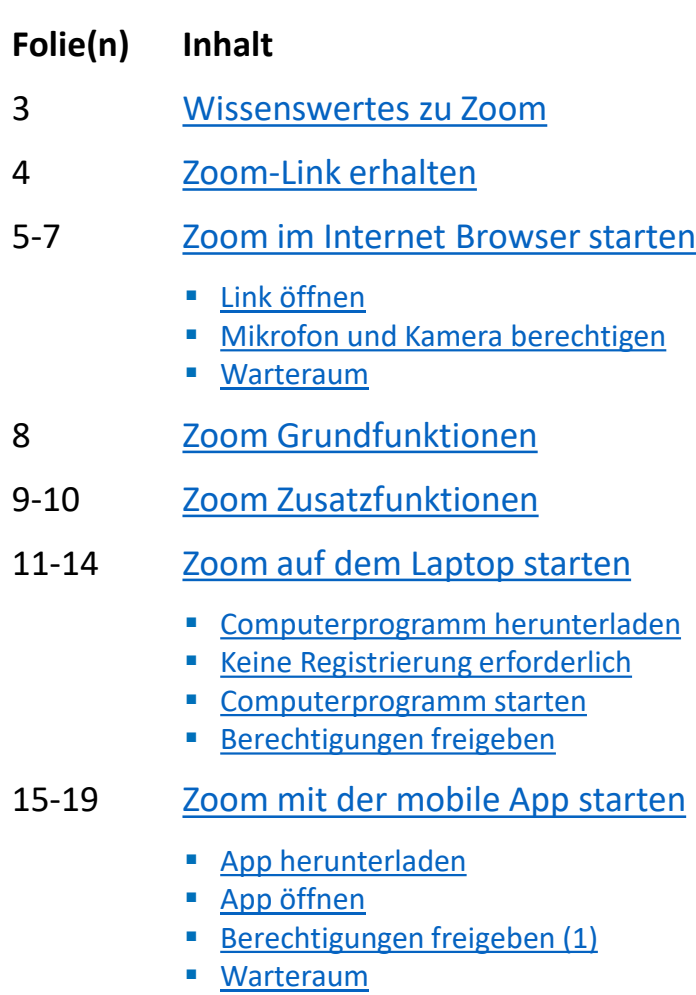

- **[Berechtigungen freigeben](#page-18-0) (2)**
- 20 [Zoom Grundfunktionen: Mobile App Ansicht](#page-19-0)
- 21 [Hilfeseite von Zoom](#page-20-0)
- 22 [Uni60+ Informationen](#page-21-0) und Veranstaltungen

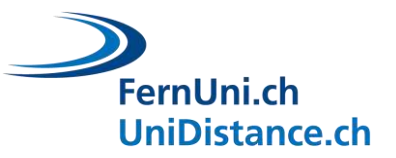

# <span id="page-2-0"></span>**Zoom**

- Zoom ist ein Computerprogramm. Es stellt uns alle Funktionen eines virtuellen Vortragsraums zur Verfügung, damit wir an Online-Vorträgen teilnehmen können.
- 3 Möglichkeiten Zoom zu starten:
	- Direkt im Internet Browser
	- Mit dem Computerprogramm auf dem Laptop (Zoom-Client)
	- Mit der mobile Zoom-App auf Smartphones oder Tablets
- Sie brauchen:
	- Ein Gerät (Laptop, Smartphone, Tablet)
	- Internetanschluss
	- Zoom-Link (erhalten Sie nach der Anmeldung zu einer Veranstaltung der Uni60+ per E-Mail)

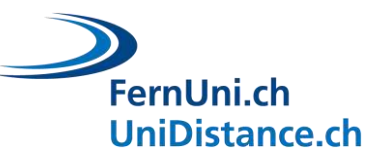

# <span id="page-3-0"></span>**Zoom -Link erhalten**

- 1. Jede Online -Veranstaltung der Uni60+ hat einen eigenen Zoom -Link.
- 2. Melden Sie sich auf der Webseite der FernUni Schweiz zur Veranstaltung Ihrer Wahl an, um den Zoom -Link zu erhalten.
- 3. Der Zoom -Link zur gewünschten Veranstaltung wird Ihnen per E -Mail zugeschickt.

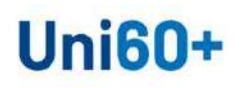

Die SeniorenUni «Uni60+» der FernUni Schweiz richtet sich an Menschen ab 60 Jahren und interessierte Personen. Sie hat zum obersten Ziel, das lebenslange Lernen zu fördern, was zum Erhalt der geistigen Fitness beiträgt und das gesunde Altern ermöglicht.

Lassen Sie sich von unserem kostenlosen und leicht zugänglichen Angebot begeistern! Unsere Online-Vorträge können mit dem Computerprogramm namens Zoom besucht werden. Im Vorfeld dazu gibt es in-Person Einführungen am Hochschulcampus in Brig und online.

Die FernUni Schweiz und ihre Dozierenden freuen sich auf Sie und Ihre Entdeckerlust.

Programm als PDF herunterladen Vorteile der Uni60+

**EVENTS** 

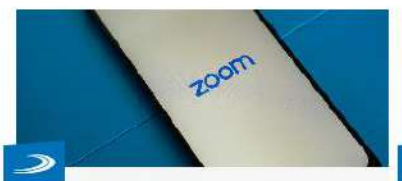

#### Uni60+: Einführung in die Nutzung von Zoom

In diesem technischen Atelier wird Ihnen der Einstieg und Umgang mit dem Computerprogramm Zoom vor Ort in Brig gezeigt

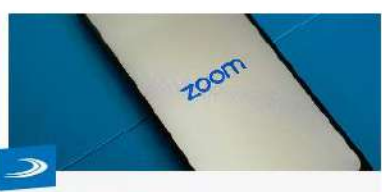

#### Uni60+: Individuelle Frage-Antwort-Runde zu Zoom

Sie haben Fragen zum Computerprogramm Zoom? Nutzen Sie dieses technische Atelier, um Zoom zu testen und Ihre Fragen zu stellen.

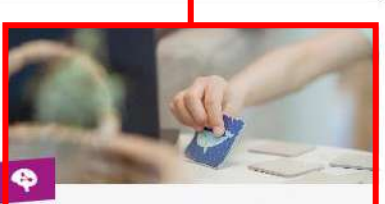

#### Uni60+: Gedächtnisleistungen optimieren

Was kennzeichnet ein gutes Gedächtnis und wie können wir optimal und nachhaltig lernen? Erfahren Sie es in diesem Webinar

#### Uni60+: Gedächtnisleistungen optimieren

FernUni Schweiz > Events > Uni60+: Gedächtnisleistungen optimieren

Das menschliche Gedächtnis hat viele Facetten und beinhaltet unter anderem persönliche Erfahrungen, Wissen, Gewohnheiten und Fertigkeiten. Entsprechend ist das Gedächtnis wohl einer der intimsten Aspekte unserer eigenen Existenz. Ohne Gedächtnis hätten wir keine Identität. Unser Gedächtnis macht uns zu dem, was wir sind.

Trotz der schler unbegrenzten Speicherkapazität des menschlichen Gedächtnisses sind die mentalen Prozesse des Lernens. Speicherns und Abrufens, welche dem Gedächtnis zu Grunde liegen, nicht unfehlbar. Ganz im Gegenteil klagen auffallend viele Menschen über ihr schlechtes Gedächtnis.

Doch was kennzeichnet ein gutes Gedächtnis? Und wie können wir optimal und nachhaltig lernen?

In diesem Webinar geht Prof. Dr. Nicolas Rothen auf diese spannenden Fragen ein. Er vermittelt Techniken sowie Strategien, um die eigene Gedächtnisleistung zu steigern und ein effizientes sowie nachhaltiges Lernen zu ermöglichen.

Sie interessieren sich für weitere Veranstaltungen der Uni60+? Das vollständige Veranstaltungsprogramm finden Sie unter: fernuni.ch/dienstleistungen/uni60plus

**REFERENT** 

Nicolas Rothen

1N<sub>1</sub>

Vorna

Alter

Wie I

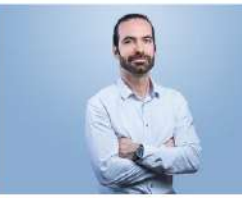

Prof. Dr. Nicolas Rothen ist Vizerektor Forschung und ausserordentlicher Professor an der Fakultät Psychologie. Er hat seinen Doktortitel in Psychologie an der Universität Bern (Institut für Psychologie) im Jahr 2009 erhalten. Nach seinem Doktorat und einem einjährigen Postdoc an der Universität Bern forschte er für viereinhalb Jahre an der School of Psychology und dem Sussex Centre for Consciousness Science an der University of Sussex (UK). Nach dieser Zeit ist er mit einem eigenen Forschungsprojekt an die Universität Bern zurückgekehrt, wo er im Jahr 2016 die Habilitation (Venia Docendi) für das Gesamtfach Psychologie erhalten hat. Seit 2018 arbeitet er an der Carol ini Cohugiz, zugret als Assistanzprofassor und solt 2020 als

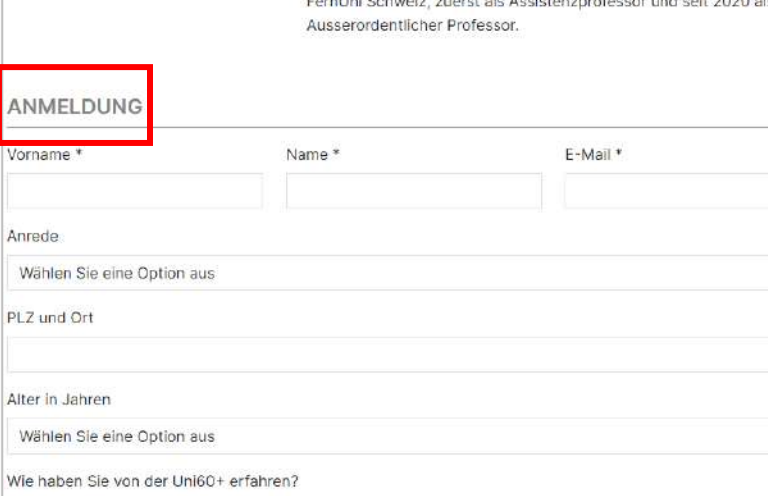

Wählen Sie eine Option aus

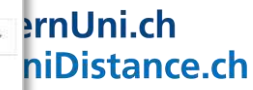

 $\check{~}~$ 

# <span id="page-4-0"></span>**Zoom im Internet Browser starten: Link öffnen**

1. Klicken Sie auf den Zoom-Link, den Sie per E-Mail erhalten haben.

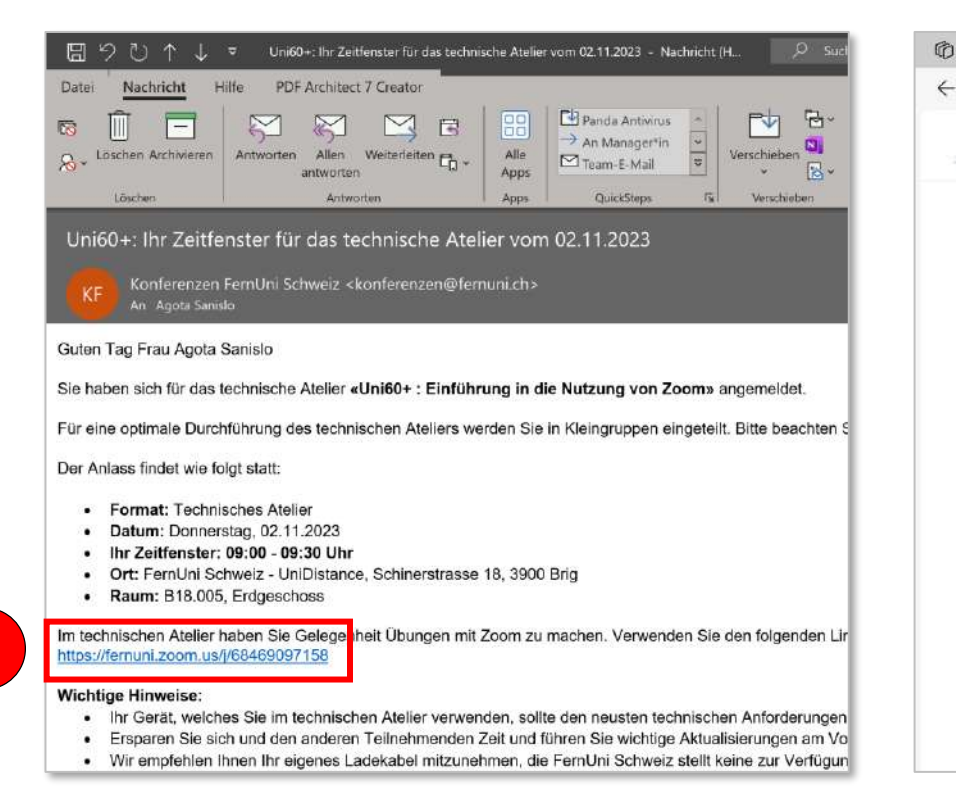

- Ein Fenster öffnet sich in Ihrem Internetbrowser.
- 2. Klicken Sie auf «Meeting eröffnen».
- 3. Danach erscheint «Mit Ihrem Browser anmelden». Klicken Sie darauf.

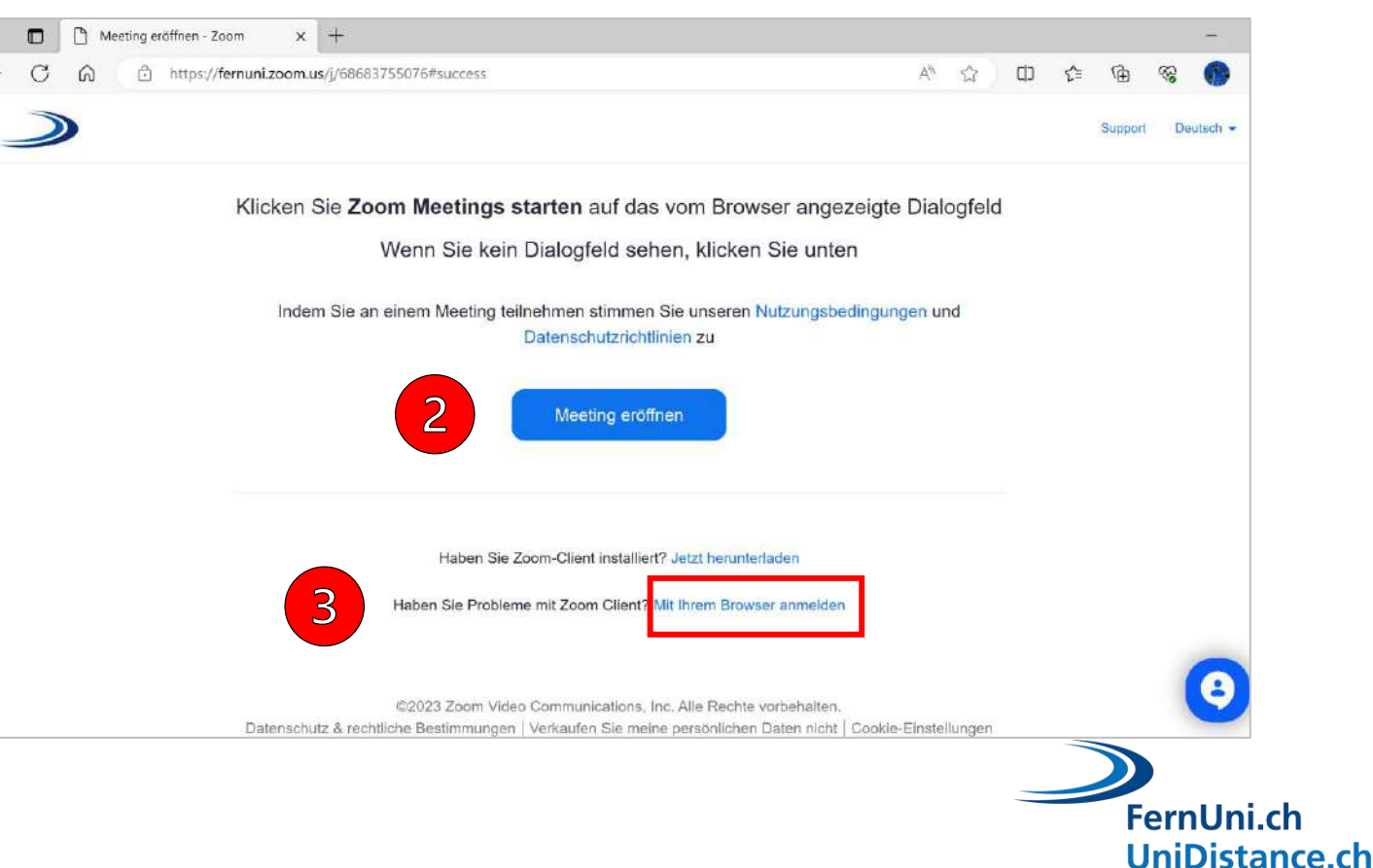

# <span id="page-5-0"></span>**Zoom im Internet Browser starten: Mikrofon und Kamera**

### Berechtigungen für Mikrofon und Kamera freigeben und Namen eingeben

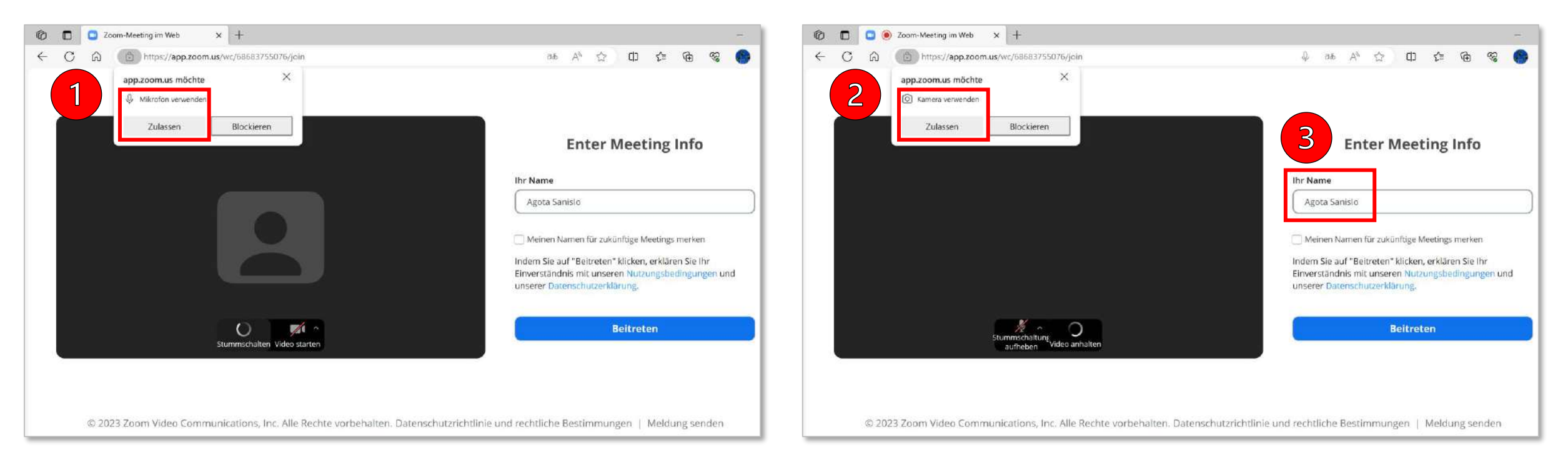

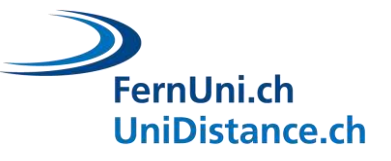

### <span id="page-6-0"></span>**Zoom im Internet Browser starten: Warteraum**

Sie befinden sich im Warteraum bis das Webinar startet.

Im Falle einer Unterbrechung (z.B. Strom/Netzwerk), gelangen Sie mit demselben Link wieder in den Warteraum.

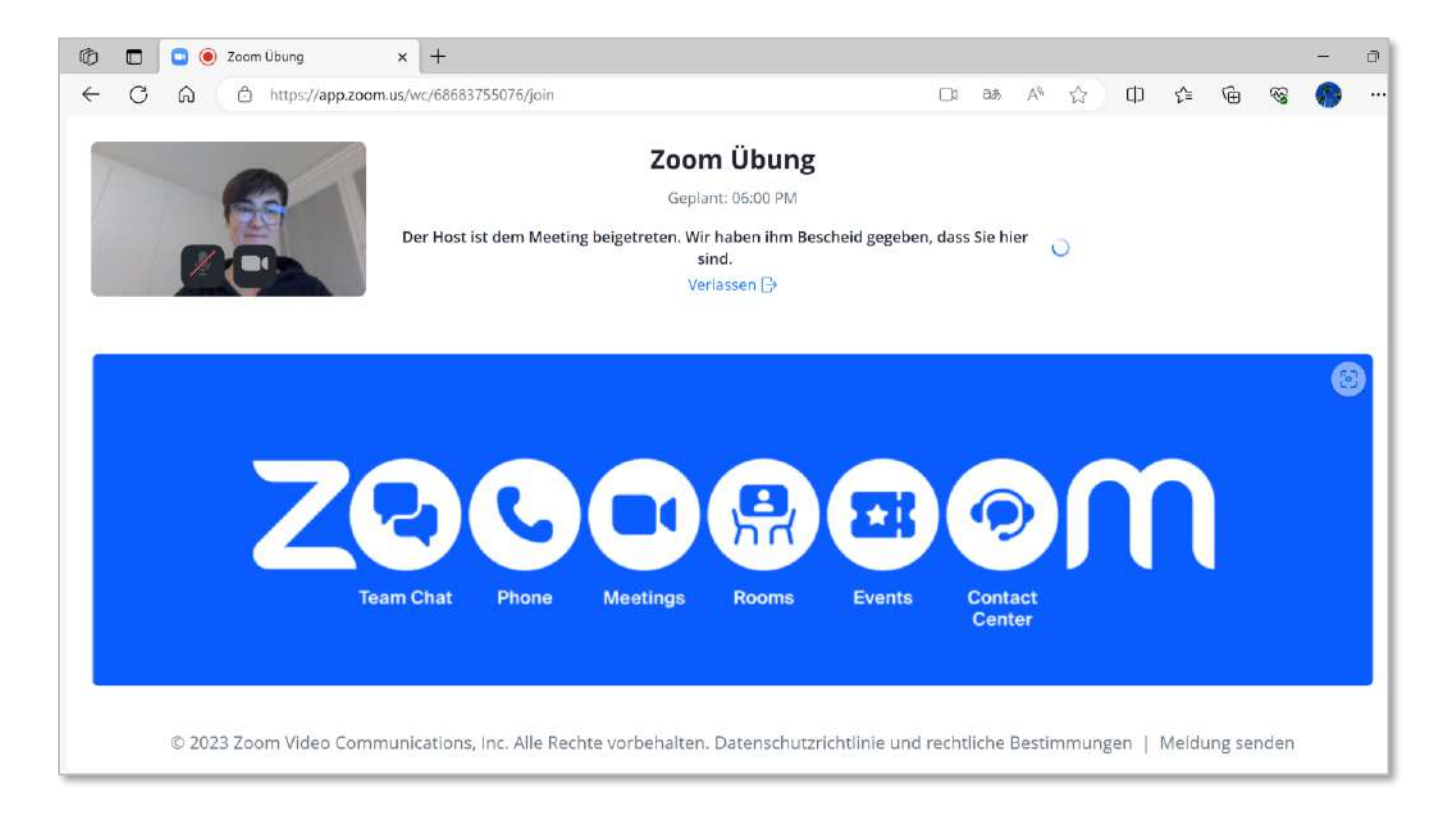

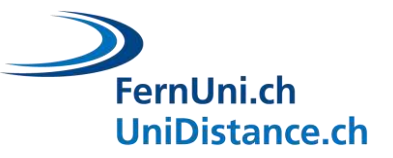

# <span id="page-7-0"></span>**Zoom Grundfunktionen**

- 1. Mikrofon und Kamera ein- und ausschalten in der Menüleiste.
- 2. Mit Klick auf die Sprechblase in der Menüleiste öffnen Sie den Chat.
- 3. Schreiben Sie eine Frage oder einen Kommentar in den Chat, entweder an alle oder an ausgewählte Personen.
- 4. Mittels Menüpunkt «Reaktionen» Hand heben, um zu sprechen. Sie werden aufgerufen.
- 5. Zoom schliessen: Klick auf «Verlassen» (oder «Beenden») am Ende des Webinars.

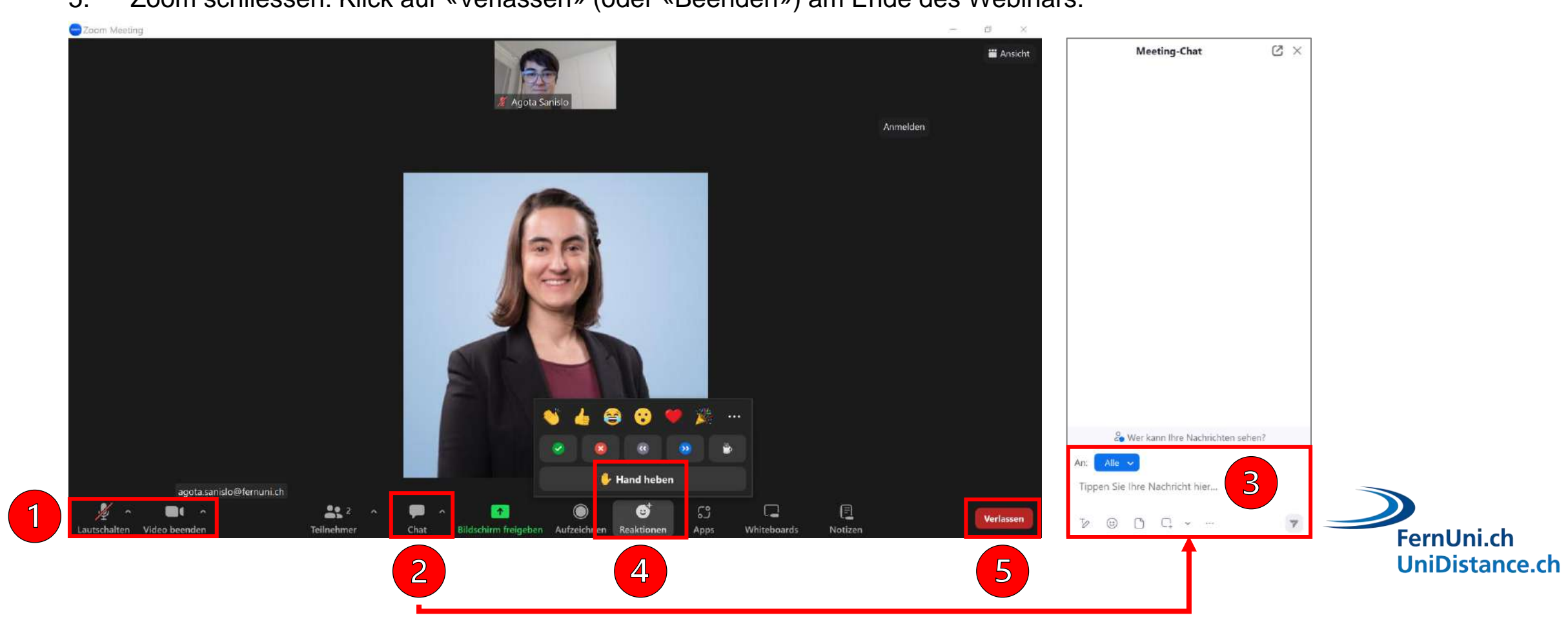

### <span id="page-8-0"></span>**Zoom Zusatzfunktionen (1)**

- 1. Den Ton testen: Pfeil neben dem Mikrofon anklicken und Test auswählen.
- 2. Den Hintergrund des eigenen Videos verwischen: Pfeil neben der Kamera anklicken und entsprechende Option auswählen.

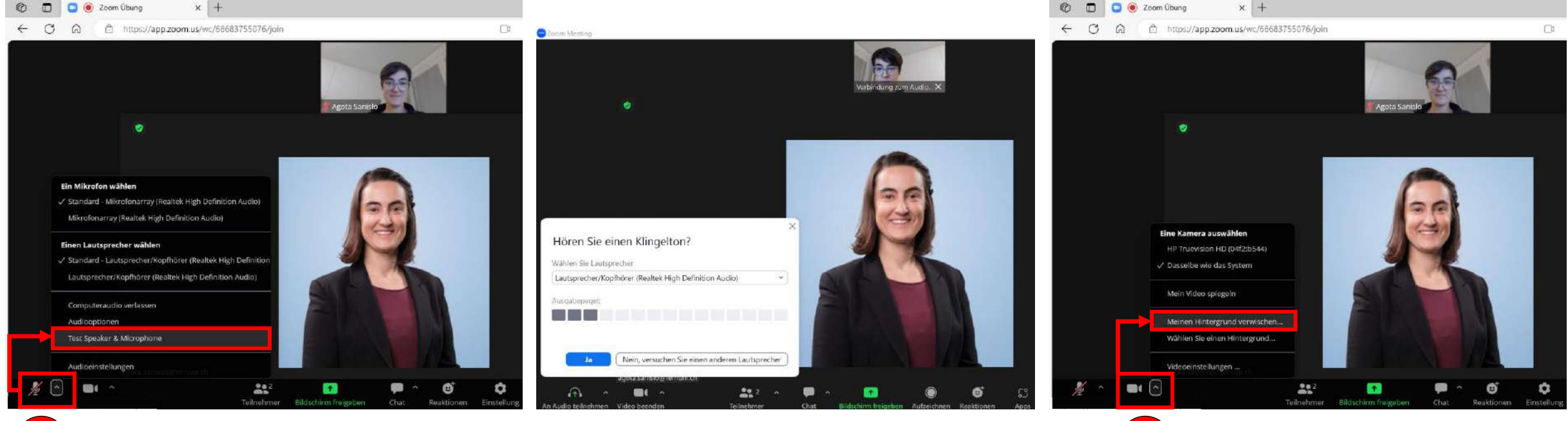

FernUni.ch

**UniDistance.ch** 

 $\overline{2}$ 

# **Zoom Zusatzfunktionen (2)**

- 3. Mikrofon lautschalten indem Sie mit der Maus über Ihr eigenes Bild fahren
- 4. Ansicht wechseln von der Sprecheransicht zur Galerieansicht

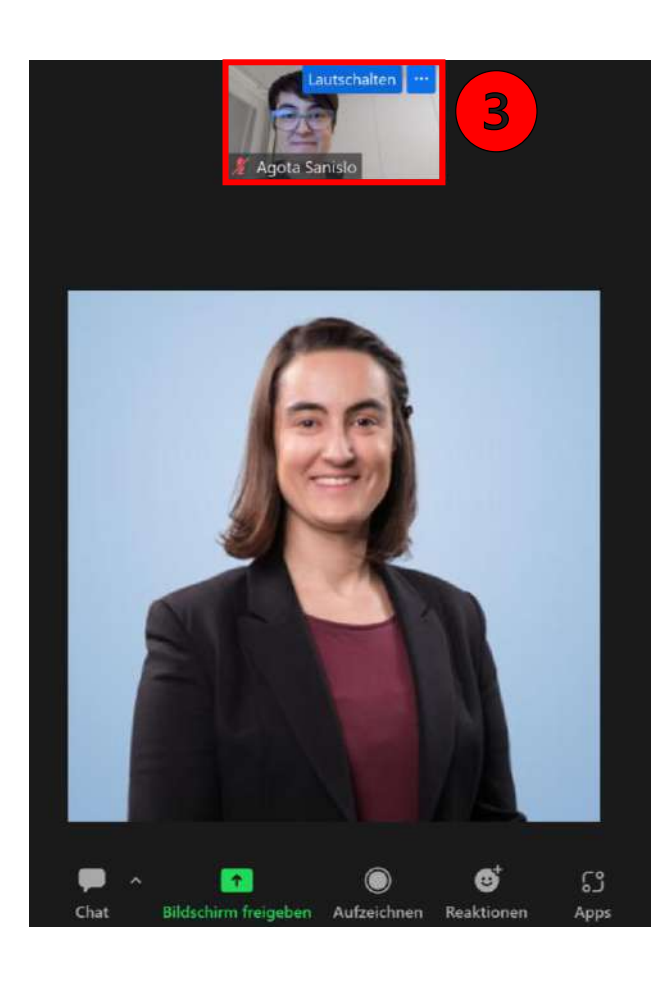

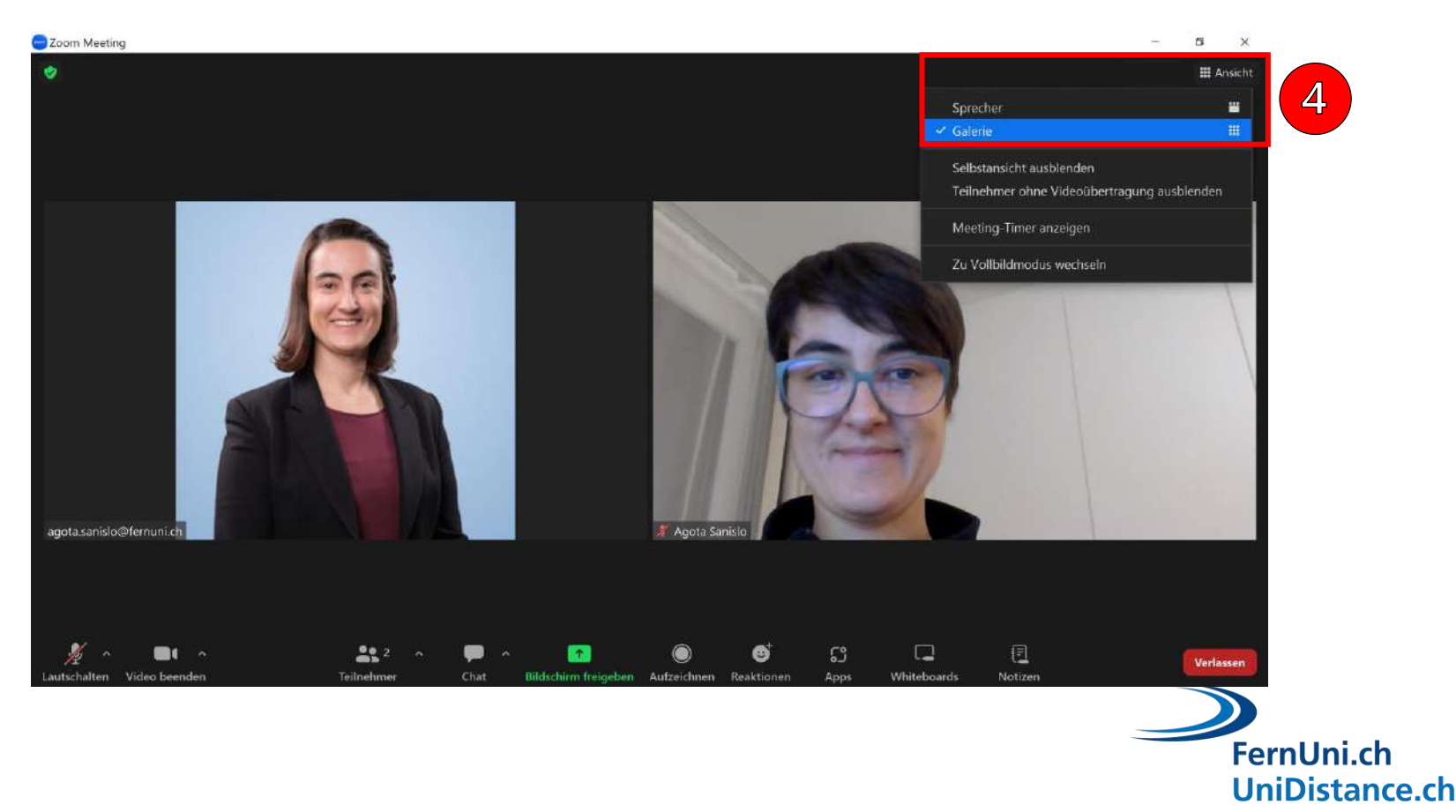

# <span id="page-10-0"></span>**Zoom auf dem Laptop: Computerprogramm herunterladen**

#### **Variante A:**

1. Nach Klick auf einen Zoom-Link das Programm direkt herunterladen (Zoom-Client).

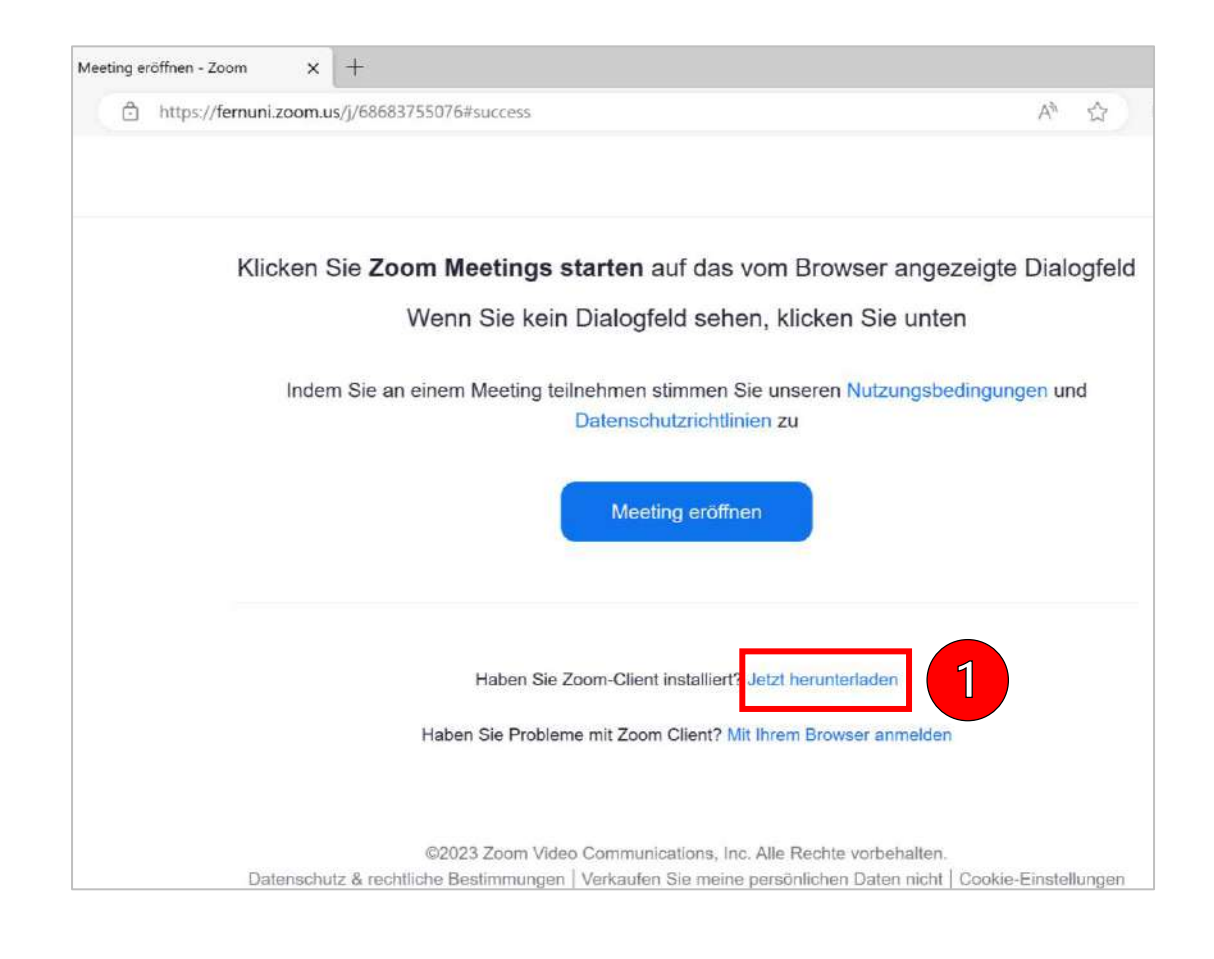

#### **Variante B:**

- 2. Auf [https://zoom.us](https://zoom.us/) ganz nach unten scrollen und das Download-Center aufrufen (Klick auf Download).
- 3. Zoom Desktop-Client herunterladen.

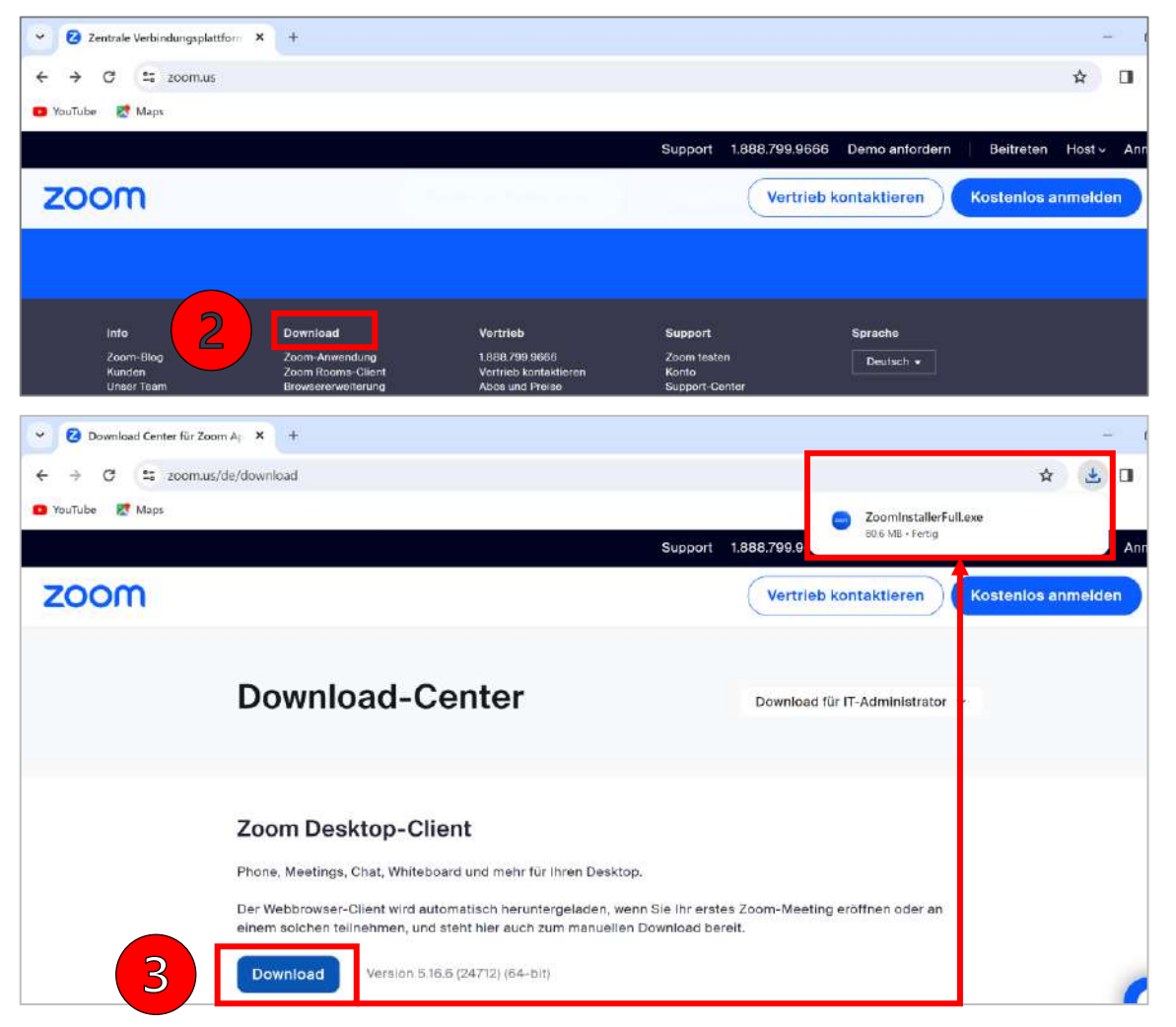

# <span id="page-11-0"></span>**Zoom auf dem Laptop: Keine Registrierung erforderlich**

- Mit Klick auf den Link, den Sie per E-Mail erhalten haben, öffnet sich das Computerprogramm Zoom automatisch.
- Wichtig: Sie brauchen sich vorgängig weder auf Zoom zu registrieren noch ein persönliches Konto zu eröffnen. Es reicht, wenn Sie das Computerprogramm heruntergeladen haben.

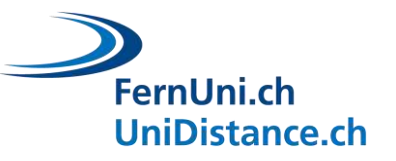

# <span id="page-12-0"></span>**Zoom auf dem Laptop: Computerprogramm starten**

- 1. Das nächste Mal, wenn Sie einen Zoom-Link öffnen, werden Sie ggf. aufgefordert zum Zoom Computerprogramm zu wechseln.
- 2. Bestätigen Sie mit «Öffnen». Die Funktionen sind dieselben wie im Internet Browser.

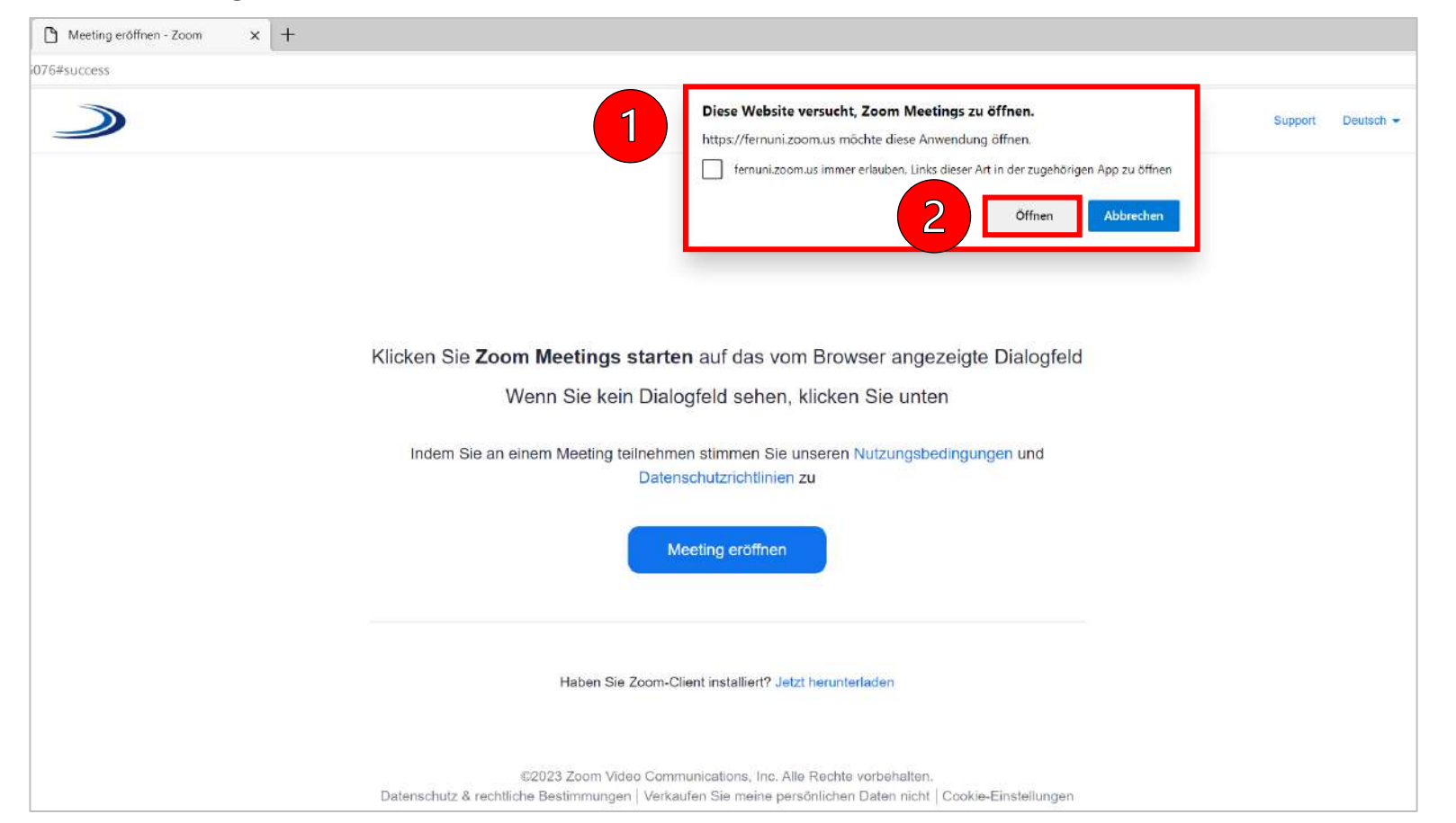

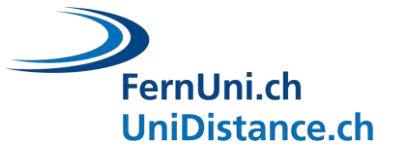

## <span id="page-13-0"></span>**Zoom auf dem Laptop: Berechtigungen freigeben**

- Beachten Sie: Unter Umständen fragt Sie Zoom nach Freigabe von Berechtigungen für Kamera, Mikrofon, Benachrichtigungen.
- Geben Sie wo nötig die Berechtigungen frei, damit Zoom einwandfrei funktioniert.
- Diese Freigaben betreffen nur das Computerprogramm Zoom und haben keine Auswirkungen auf andere Programme.

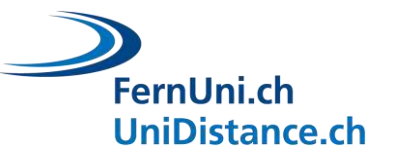

# <span id="page-14-0"></span>**Zoom mit der mobile App starten: App herunterladen**

- 1. Öffnen Sie den Play Store (Android) oder den App Store (Apple).
- 2. Suchen Sie im Suchfeld nach Zoom.
- 3. Installieren Sie die App.

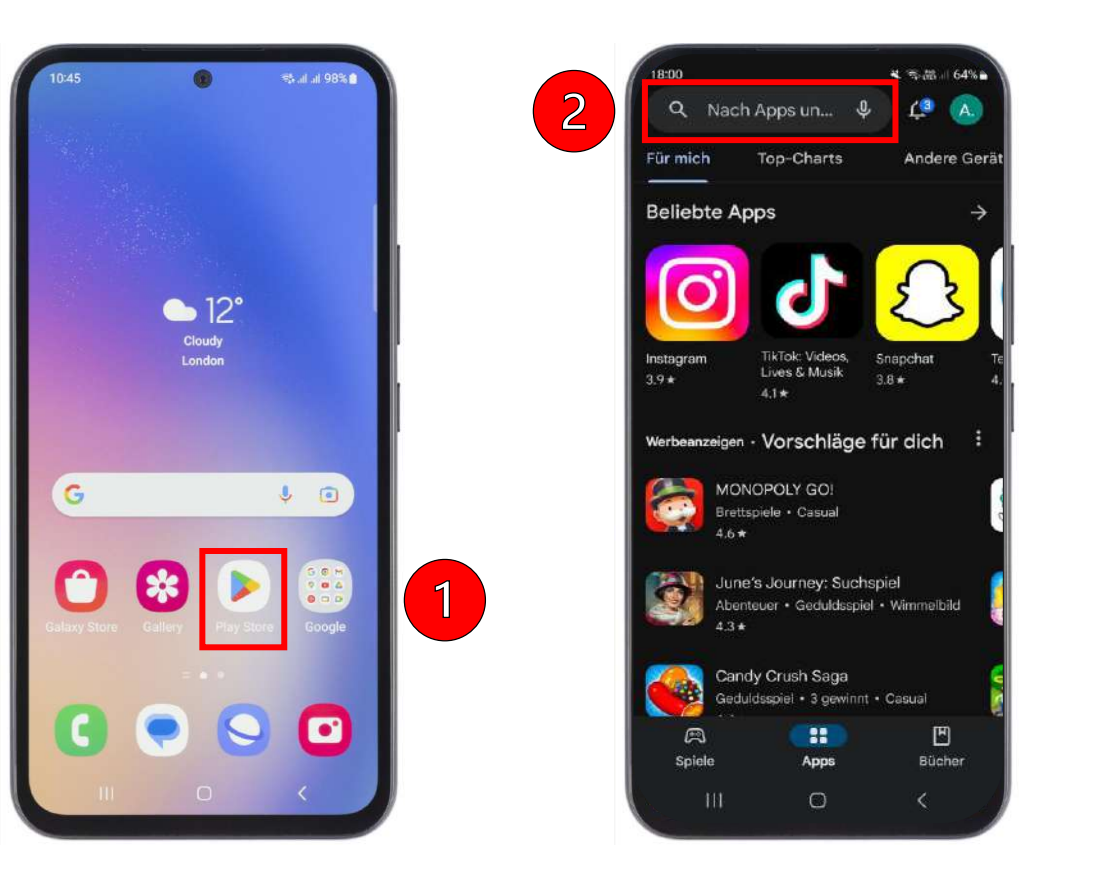

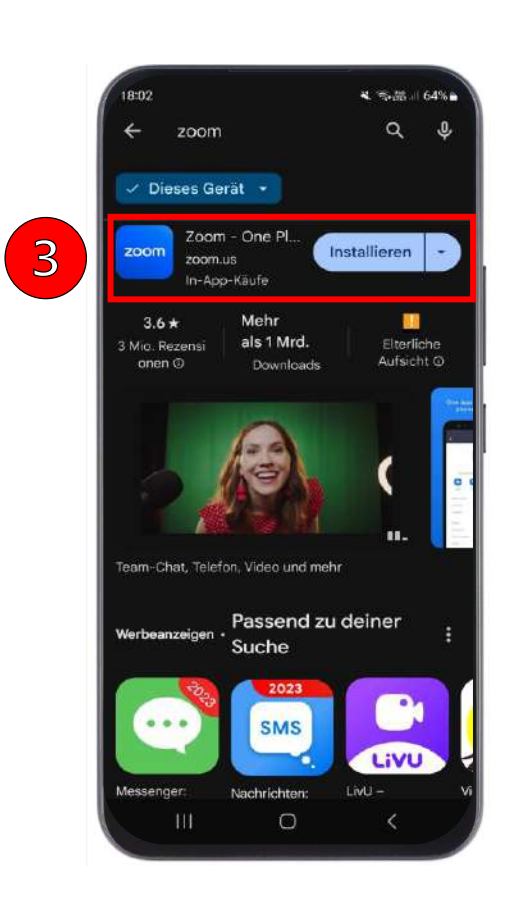

Google Pla

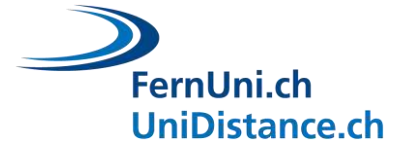

# <span id="page-15-0"></span>**Zoom mit der mobile App starten: App öffnen**

- 1. E-Mail öffnen
- 2. Zoom-Link anklicken
- 3. Bei Aufforderung zur Zoom-App wechseln. Mit «Öffnen» bestätigen.

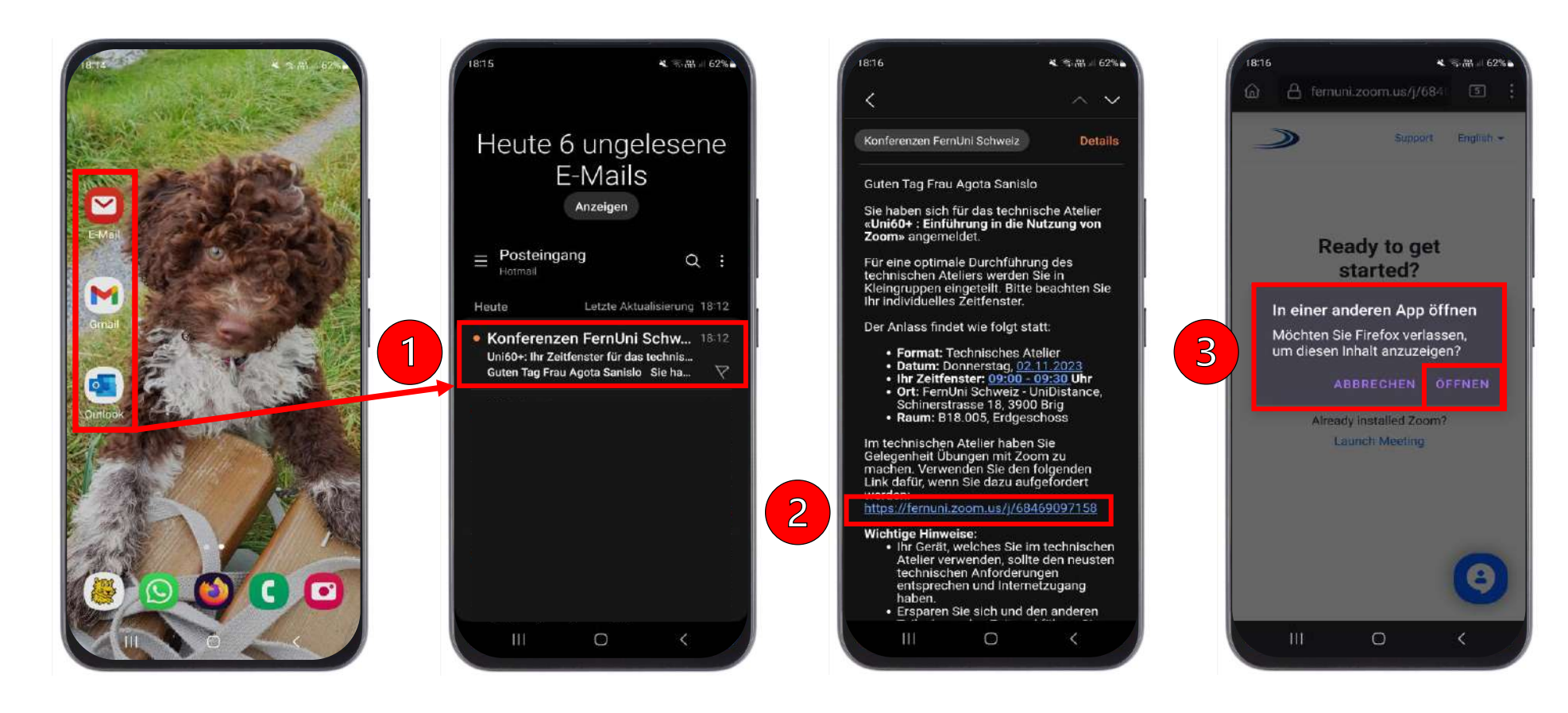

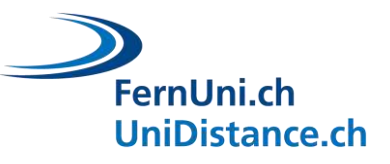

# <span id="page-16-0"></span>**Zoom mit der mobile App starten: Berechtigungen freigeben (1)**

Generelle Berechtigungen für die Grundfunktionen von Zoom freigeben, damit die mobile App zweckmässig genutzt werden kann sowie Namen eingeben.

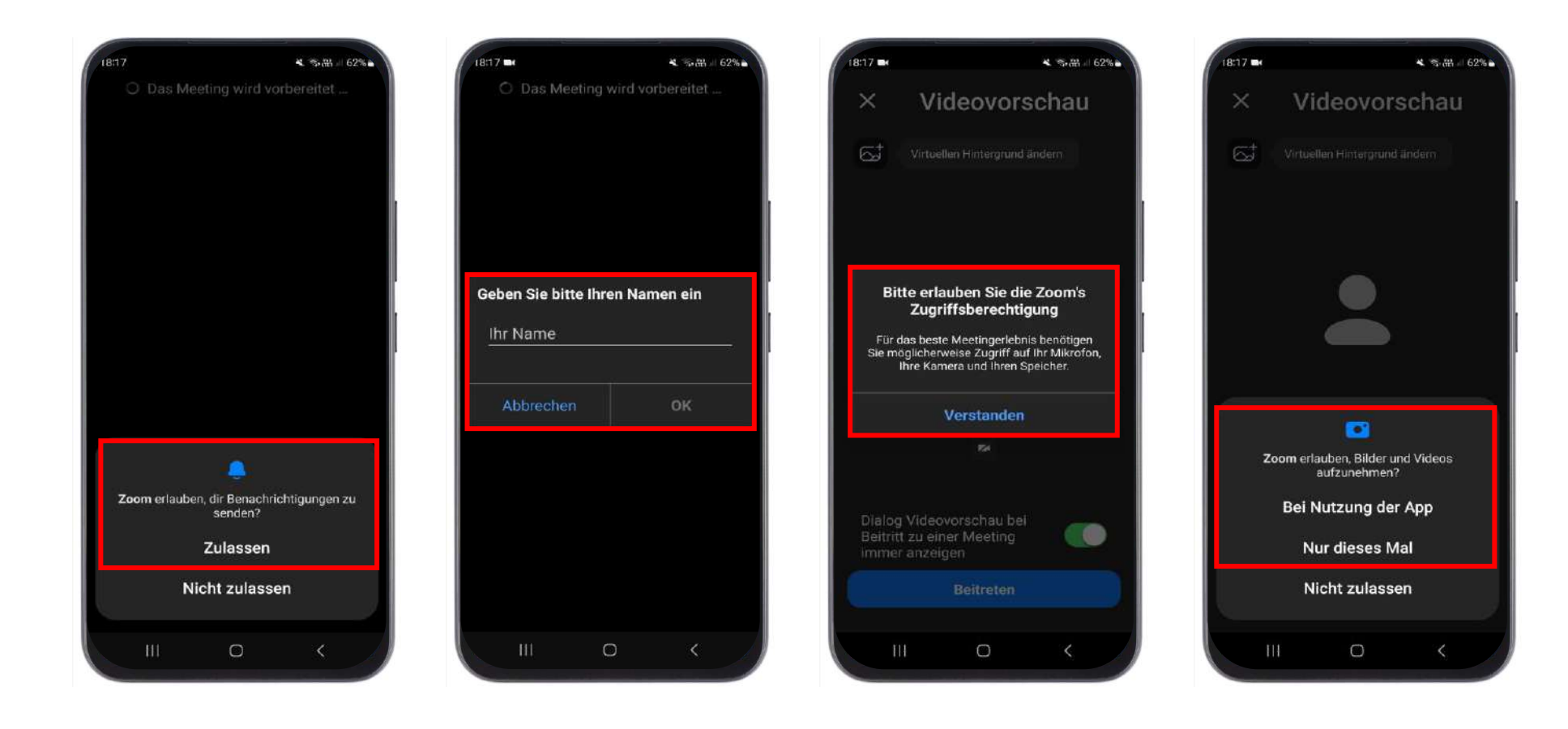

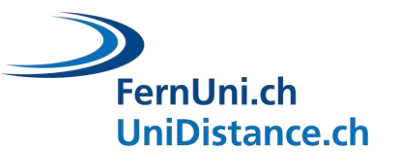

# <span id="page-17-0"></span><sup>18</sup> **Zoom mit der mobile App starten: Warteraum**

- 1. Bevor man zum Warteraum gelangt, kann man die Videovorschau überprüfen und anpassen.
- 2. Um den Hintergrund zu verwischen, klicken Sie auf das Bildsymbol und wählen Sie «Weichzeichnen».
- 3. Sie befinden sich im Warteraum bis das Webinar startet.

Im Falle einer Unterbrechung (z.B. Strom/Netzwerk), gelangen Sie mit demselben Link wieder in den Warteraum.

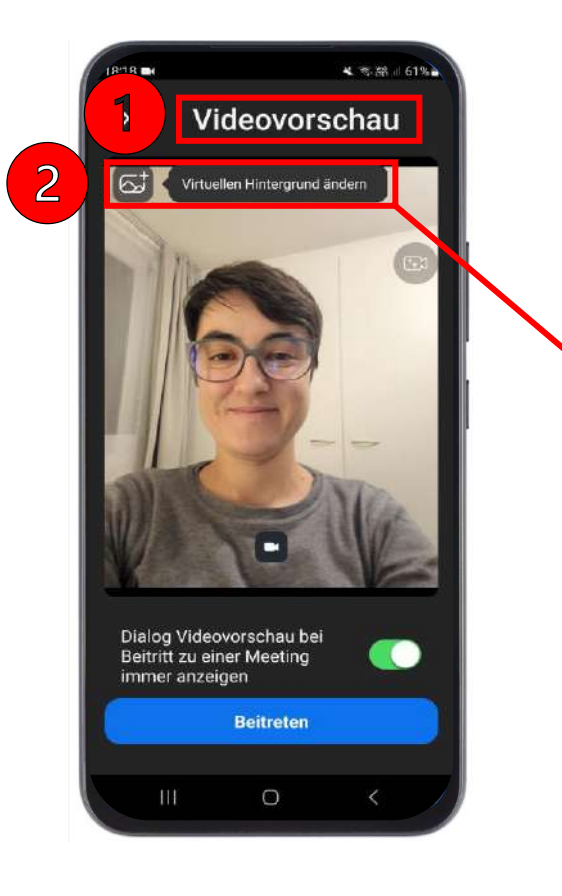

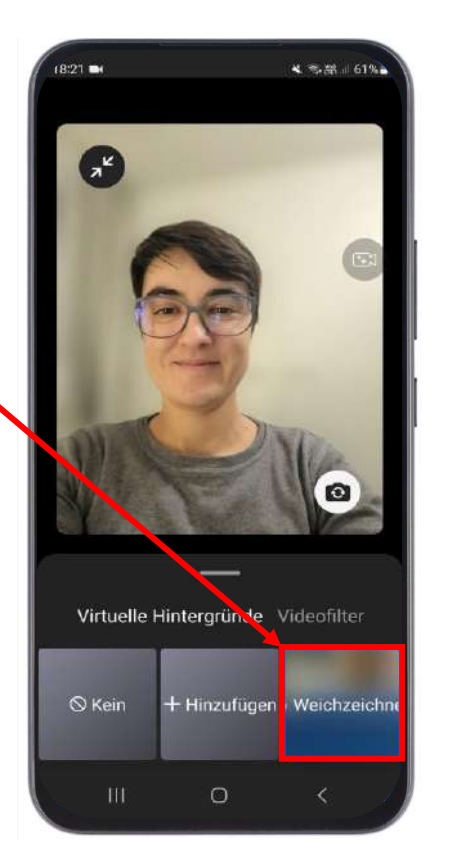

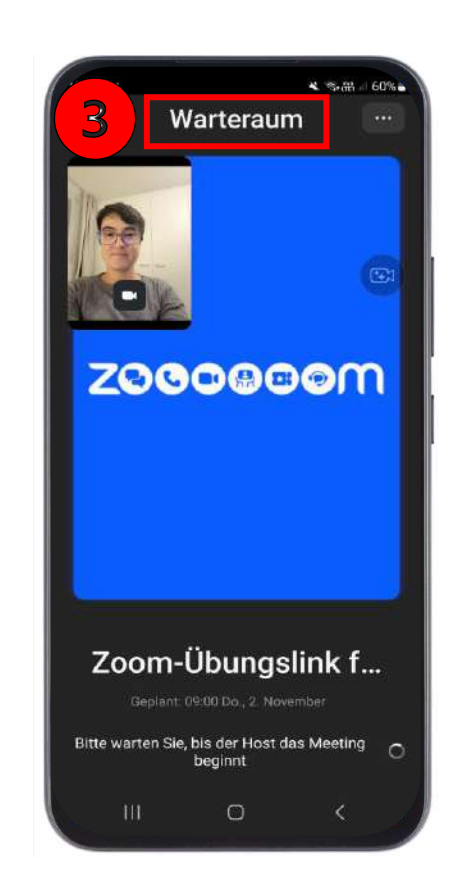

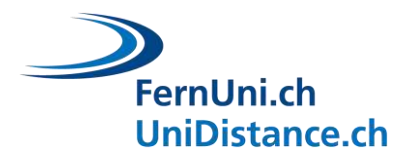

# <span id="page-18-0"></span><sup>19</sup> **Zoom mit der mobile App starten: Berechtigungen freigeben (2)**

- 1. Sobald Sie Einlass in den virtuellen Vortragsraum erhalten, klicken Sie auf «WLAN oder Mobile Daten» um die Tonübertragung in Gang zu bringen. Das ist zwingend erforderlich.
- 2. Geben Sie die Berechtigung zur Audioaufnahme frei für eine einwandfreie Tonübertragung.
- 3. Geben Sie bei Bedarf weitere Berechtigungen frei.

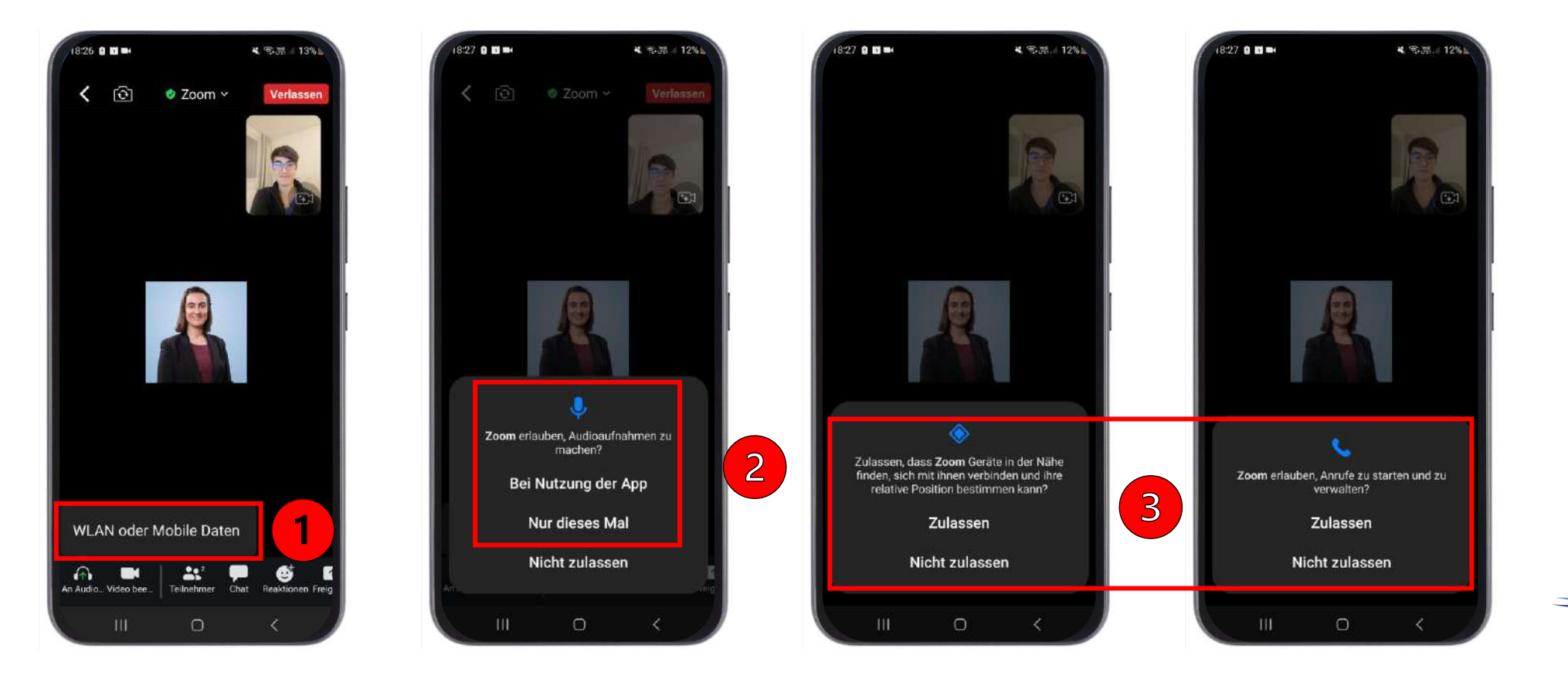

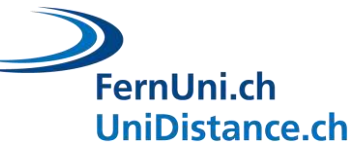

# <span id="page-19-0"></span>**Zoom Grundfunktionen: Mobile App Ansicht**

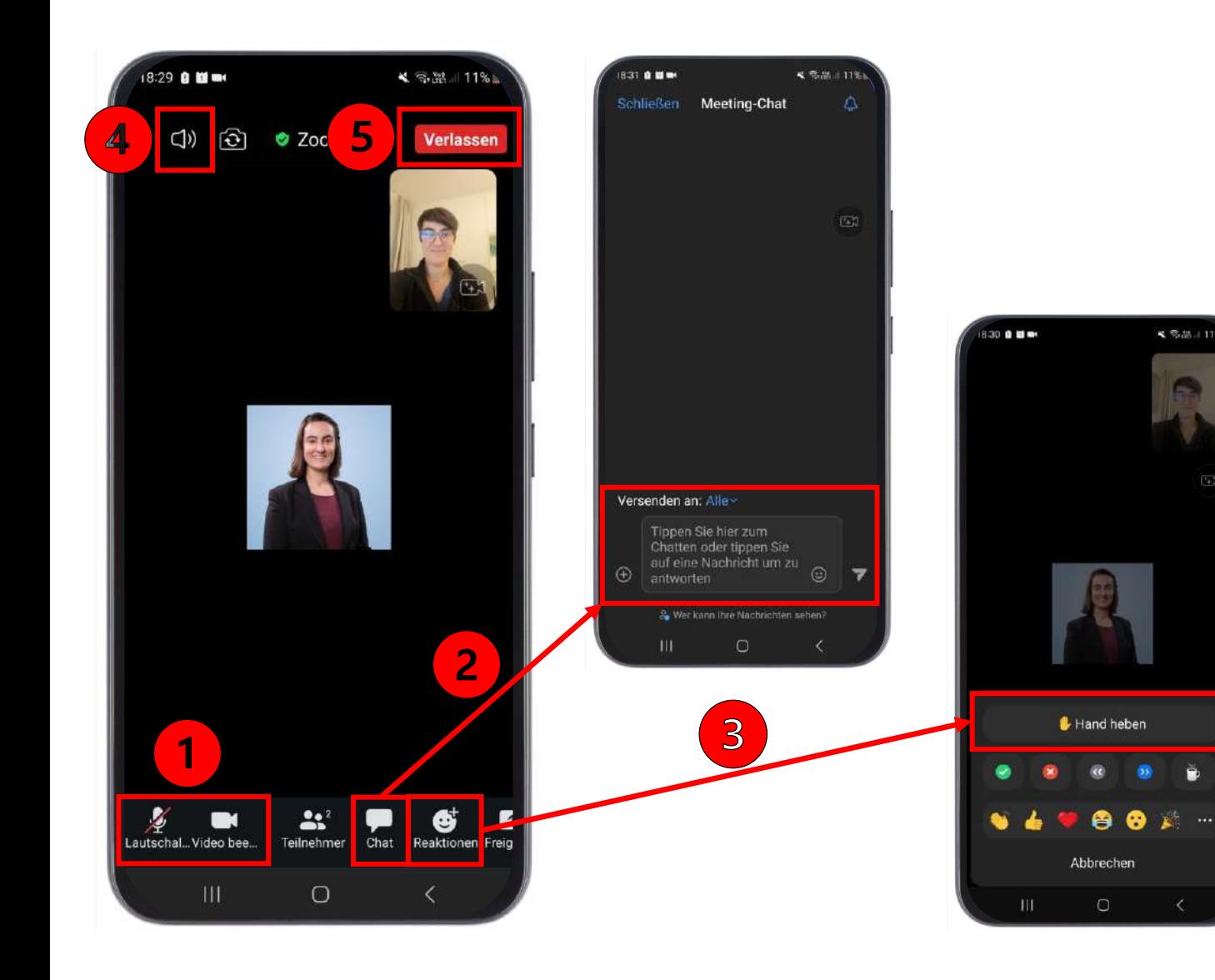

- 1. Mikrofon und Kamera ein- und ausschalten.
- 2. Chat öffnen und Fragen/Kommentare an alle schreiben oder an ausgewählte Personen.
- 3. Mittels Menüpunkt «Reaktionen» Hand heben, um zu sprechen. Sie werden aufgerufen.
- 4. Tonübertragung ein- und ausschalten.
- 5. Zoom schliessen: Klick auf «Verlassen» (oder «Beenden») am Ende des Webinars.

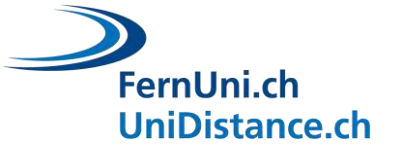

# <span id="page-20-0"></span>**Hilfeseite von Zoom**

- Zoom Support, diverse Hilfethemen: <https://support.zoom.us/hc/de>
- Erklärung zum Herunterladen von Zoom: [https://support.zoom.us/hc/de/articles/4415294177549-Herunterladen](https://support.zoom.us/hc/de/articles/4415294177549-Herunterladen-der-Zoom-Anwendung-und-mobilen-App)[der-Zoom-Anwendung-und-mobilen-App](https://support.zoom.us/hc/de/articles/4415294177549-Herunterladen-der-Zoom-Anwendung-und-mobilen-App)

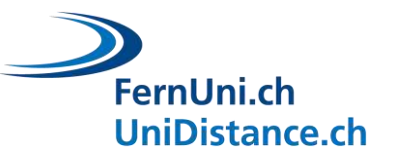

<span id="page-21-0"></span>Weitere Informationen und alle Veranstaltungen der Uni60+ finden Sie auf [fernuni.ch/uni60plus](https://fernuni.ch/uni60plus).

Wir freuen uns auf Sie!

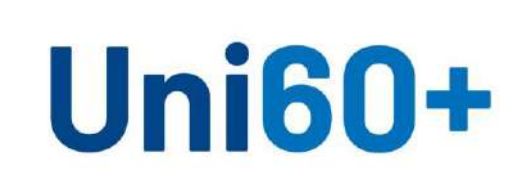

Universitäres Institut akkreditiert nach HFKG Institut universitaire accrédité selon la LEHE

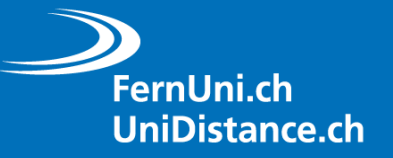